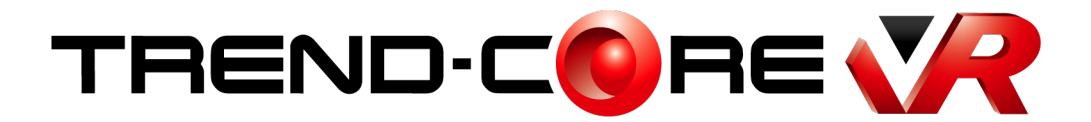

## 新機能 **(2019 年 9 月)**

ĺ **TREND -CORE VR (2019<sup>年</sup> <sup>9</sup>月)の 新機能をご紹介しています。**

**※解説内容がオプションプログラムの説明である 場合があります。ご了承ください。**

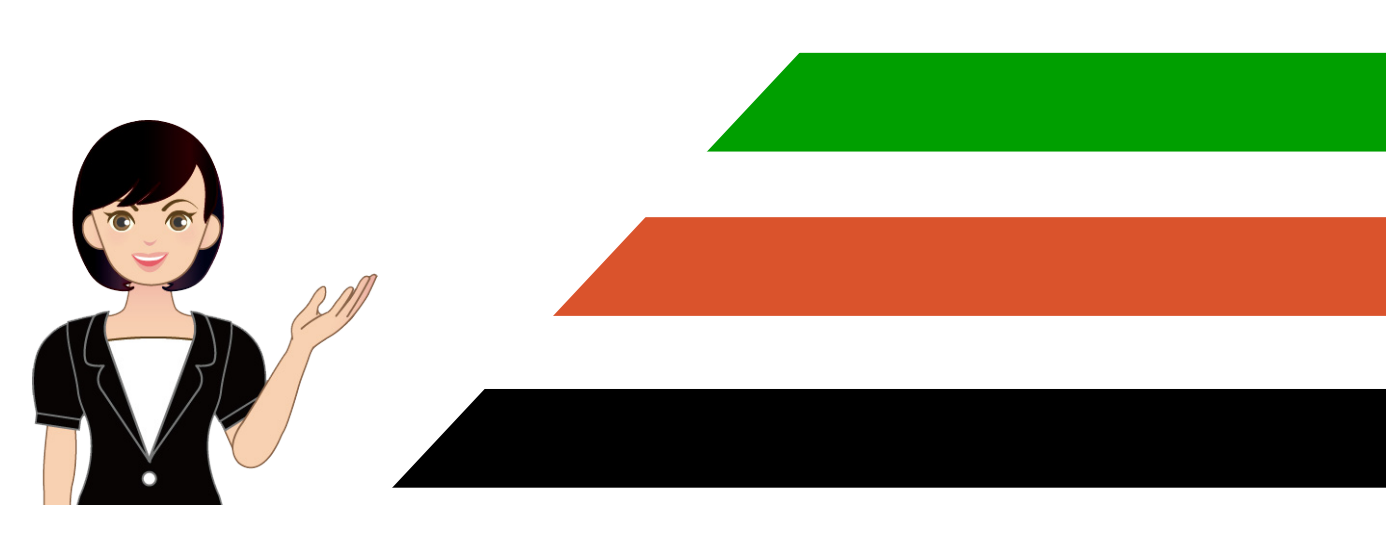

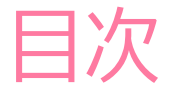

## TREND-CORE VR 新機能 (2019 年 9 月)

1 「コラボレーション」機能を追加 \_\_\_\_\_\_\_\_\_\_\_\_\_\_\_\_\_\_\_\_\_\_\_\_\_\_\_\_\_\_\_\_\_ 1

## 「コラボレーション」機能が追加されました。

「コラボレーション」とは、ネットワークを利用して、一つの VR 空間を複数のユーザーが同時に VR 体験する機能です。

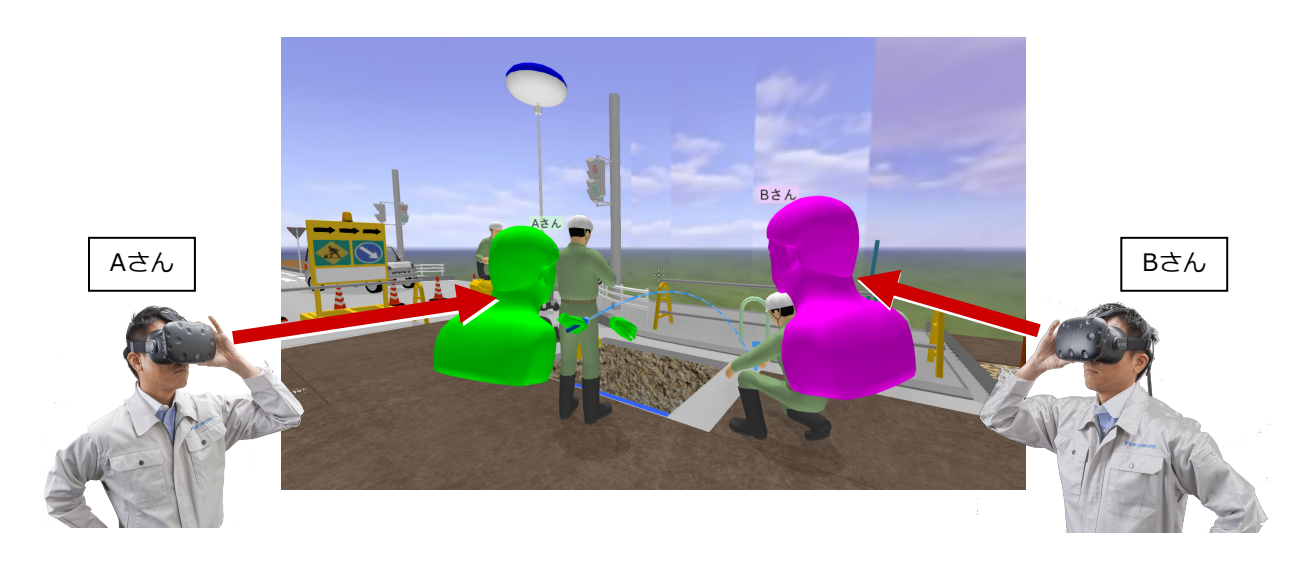

## ●アバター

L

VR 空間では、コラボレーションしている他のユーザーの「アバター」が表示されます。

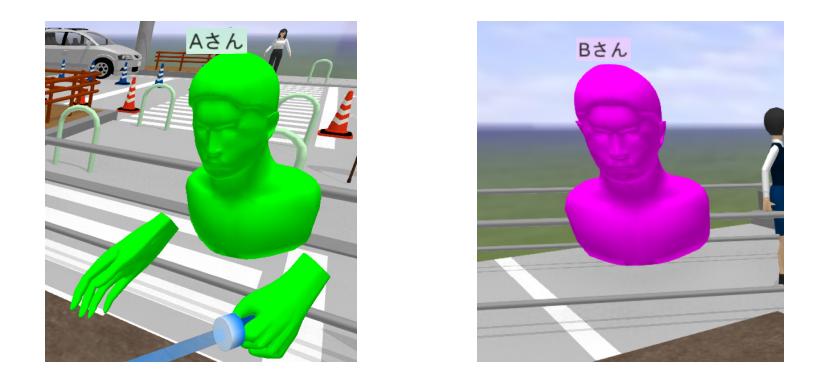

アバターの頭上に表示される「アバター名」と「アバターの色」は、ホーム画面の「ツール」-「オプション」コマンドの 「コラボレーション」タブで設定します。

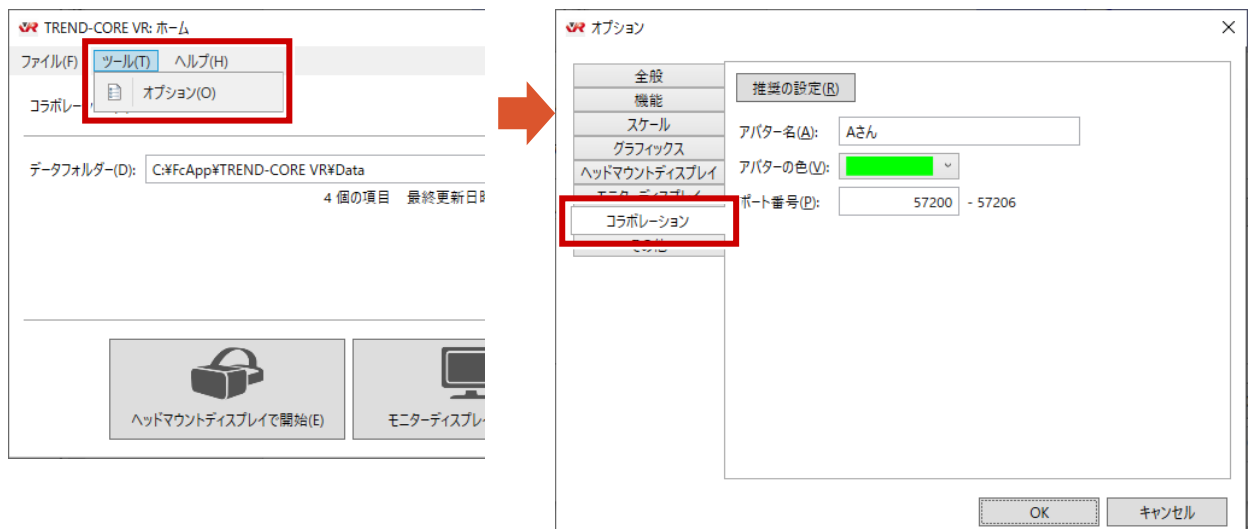

●コラボレーションするPCの設定

- ・ 「コラボレーション」に参加するすべての PC は、すべて同一 LAN 内に接続します。
- ・ コラボレーションで使用する同一の VR データを、「コラボレーション」に参加するすべての PC の TREND-CORE VR の データフォルダーに格納します。このときファイル名も同一にします。
- ・ 1 台の PC を「ホスト PC」(主催者)、残りの PC を「ゲスト PC」(参加者)に設定します。

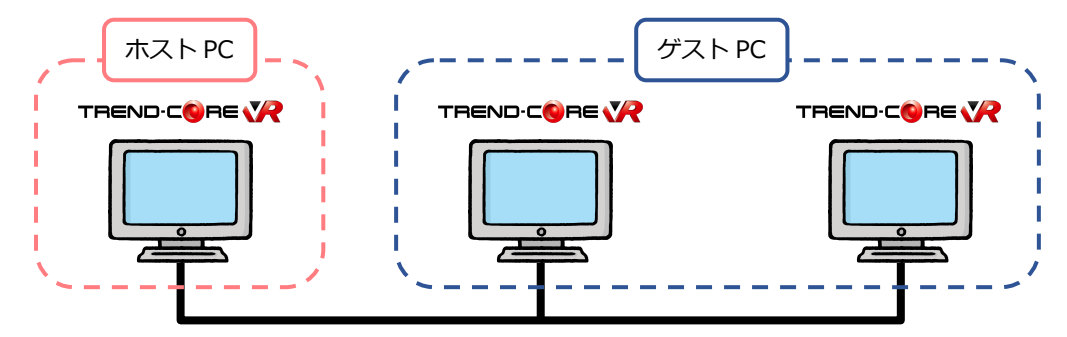

●ホストPC (主催者) の設定

[コラボレーション]で「LAN」を選択し、[接続]で「ホスト」を選択します。

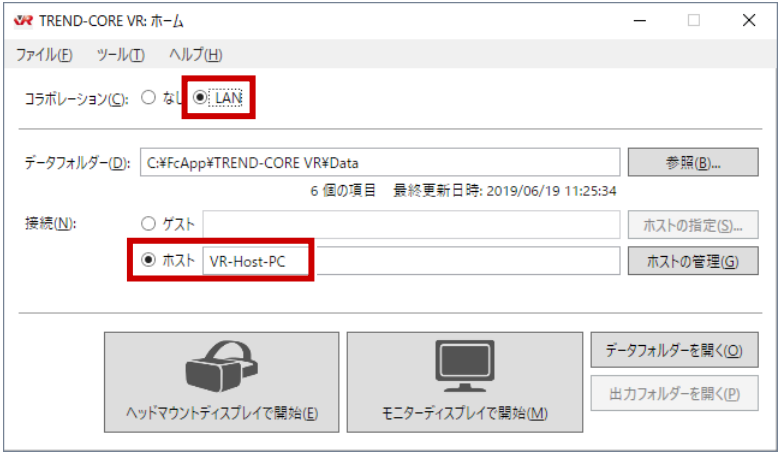

●ゲストPC (参加者) の設定

[コラボレーション]で「LAN」を選択し、[接続]で「ゲスト」を選択します。 [ホストの指定]をクリックして、「ホスト PC」(主催者)を指定します。

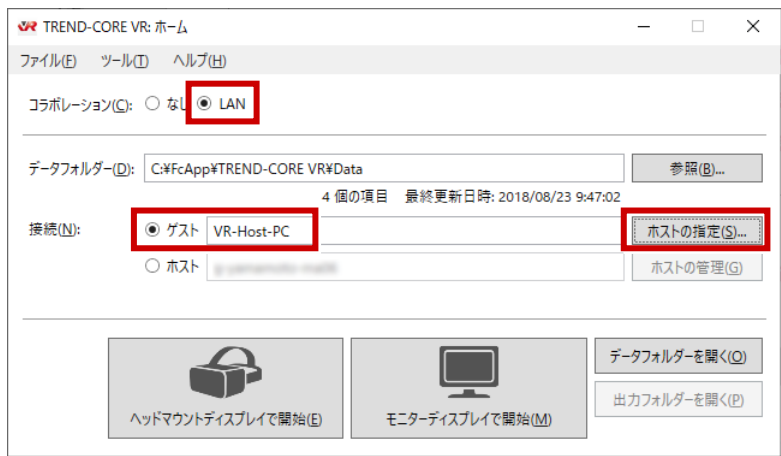

●コラボレーションの実行

「コラボレーション に参加しているすべての PC (ホスト・ゲスト) で、「ヘッドマウントディスプレイで開始 ほたは 「モニターディスプレイで開始」をクリックして VR を開始します。

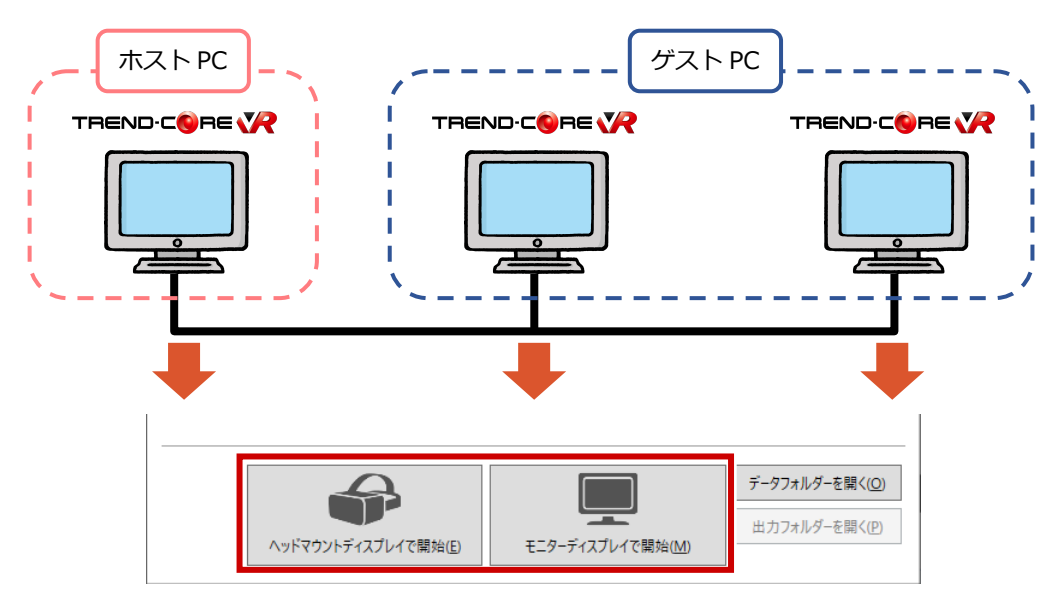

「コラボレーション」を選択します。

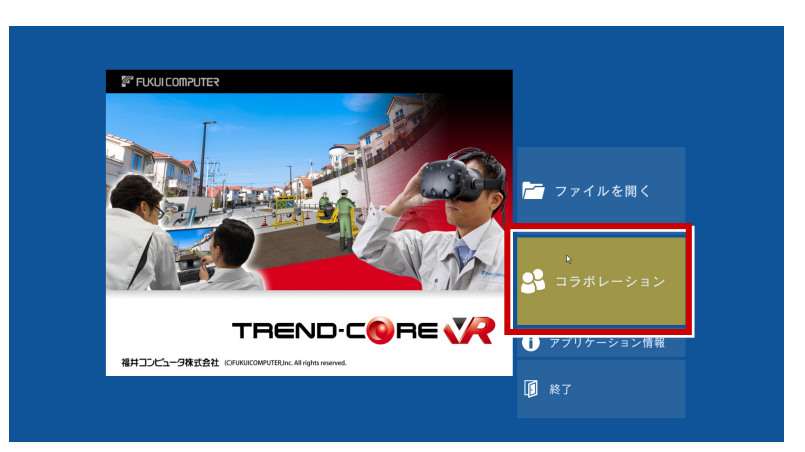

いずれか 1 台の PC で、VR データを選択して、コラボレーション VR を開始します。 残りの PC では、コラボレーション VR が自動で開始されます。

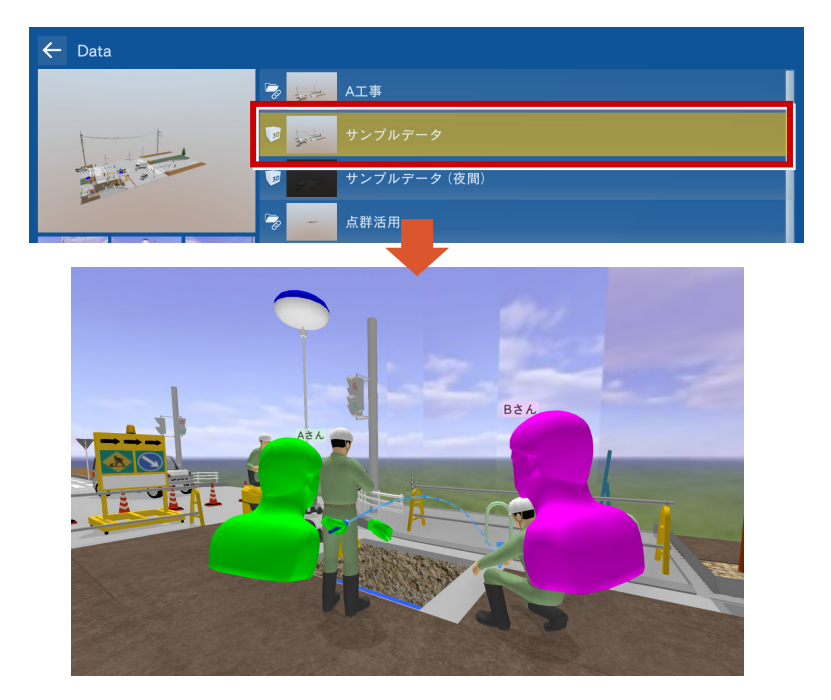